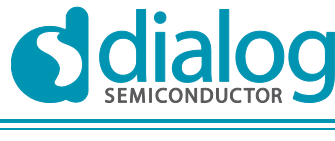

**Company confidential**

# **Application note**

# DA14580 interfacing with external memory

# **AN-B-023**

### **Abstract**

*This Application Note describes how to use an external memory (I2C EEPROM or SPI Flash) with the DA14580. The main differences between the internal OTP and an external memory are also presented.*

# DA14580 interfacing with external memory

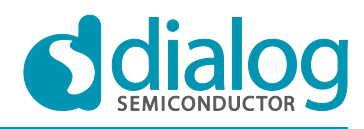

### **Company confidential**

# <span id="page-1-0"></span>**Contents**

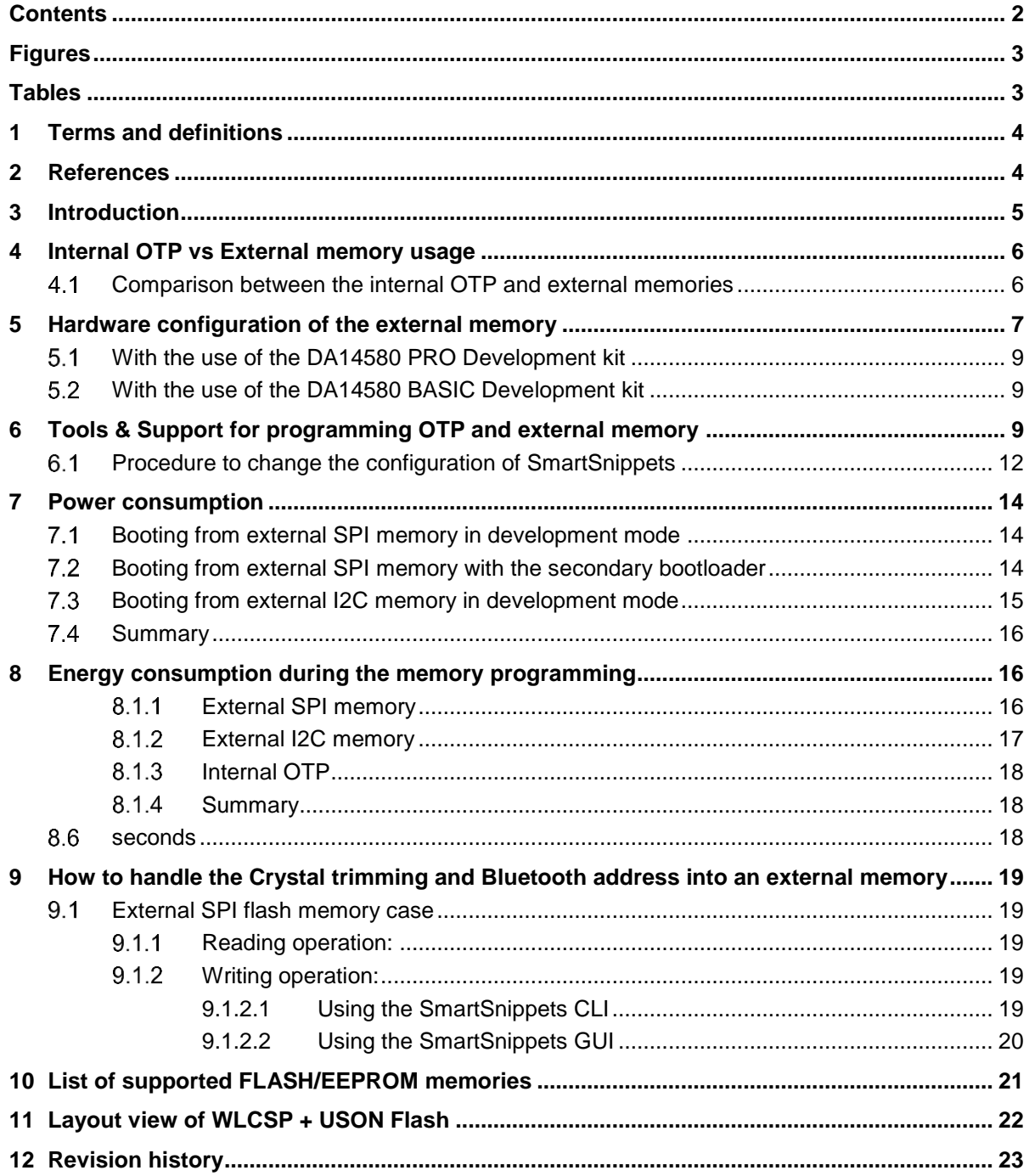

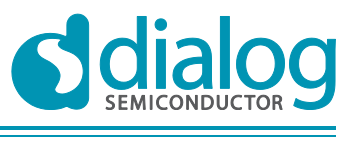

# <span id="page-2-0"></span>**Figures**

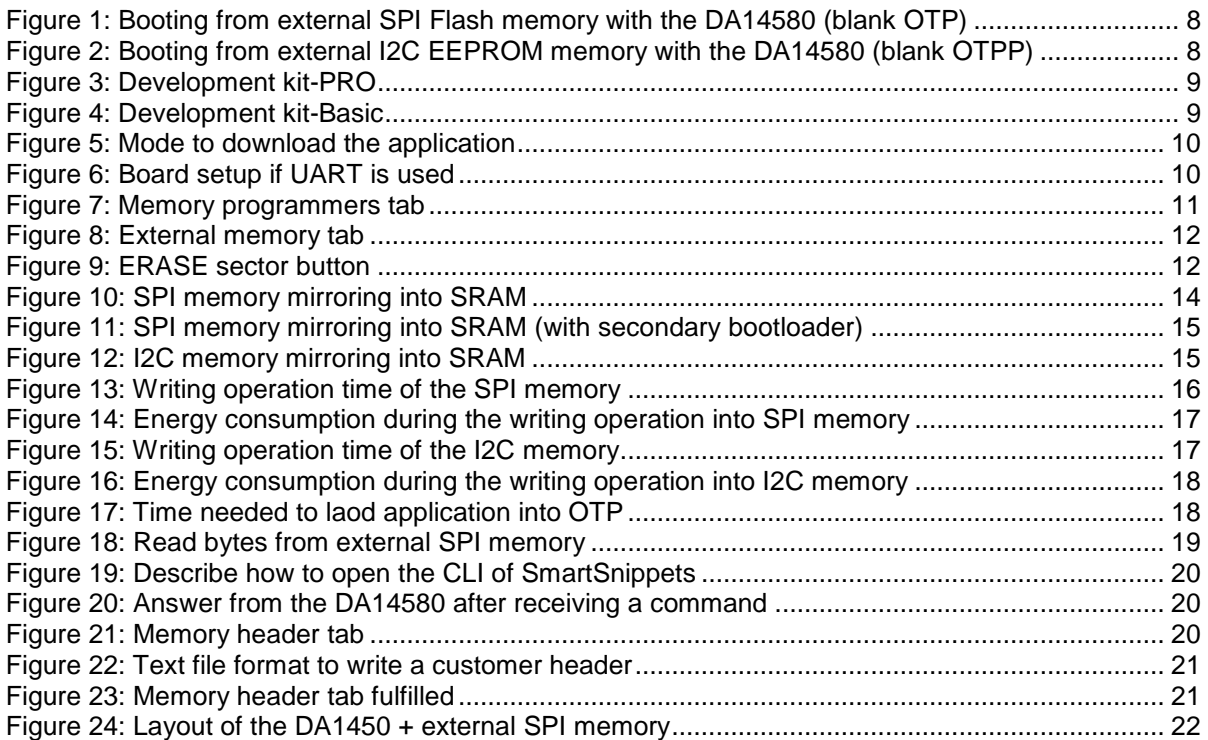

# <span id="page-2-1"></span>**Tables**

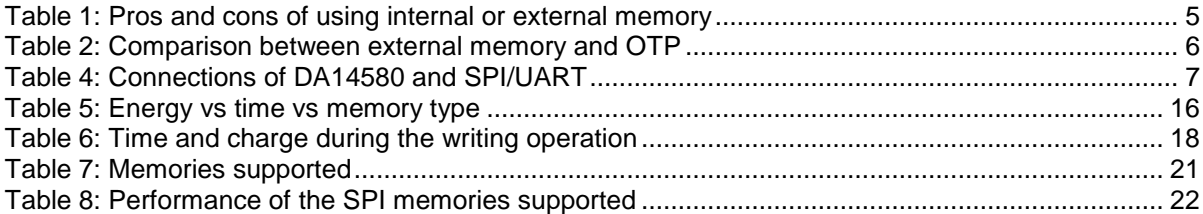

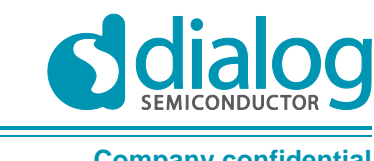

## **DA14580 interfacing with external memory example 20 Company confidential**

# <span id="page-3-0"></span>**1 Terms and definitions**

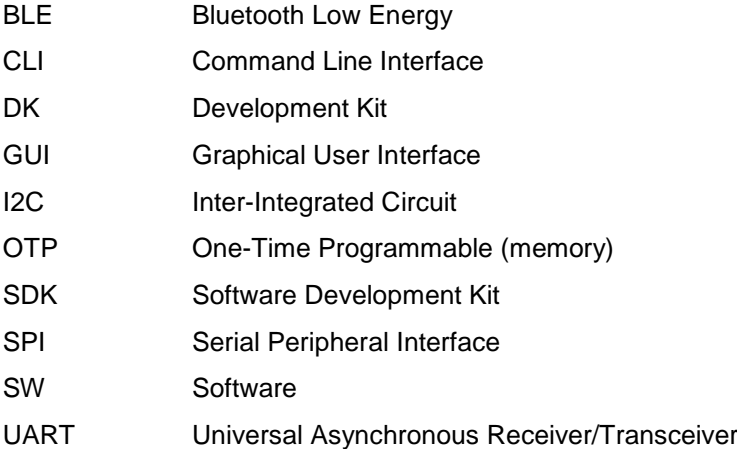

# <span id="page-3-1"></span>**2 References**

- 1. AN-B-001, DA14580 Booting from Serial Interfaces, Dialog Semiconductor
- 2. DA14580, Data sheet, Dialog Semiconductor
- 3. UM-B-004, DA14580 Peripheral Drivers, Dialog Semiconductor
- 4. UM-B-012, DA14580 Secondary Boot Loader, Dialog Semiconductor
- 5. UM-B-025, DA14580 Bluetooth Smart Development Kit-Basic, Dialog Semiconductor
- 6. UM-B-034, DA14580 Bluetooth Smart Development Kit-PRO, Dialog Semiconductor

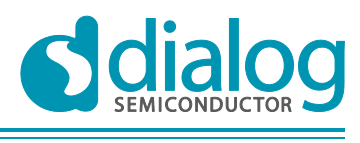

# <span id="page-4-0"></span>**3 Introduction**

The DA14580 includes user memory of 32kB of OTP (One Time programmable), 42kB of SRAM and additional blocks of retention RAM. The flexibility of the device allows the DA14580 to also use external SPI/I2C FLASH or EEPROM in a variety of different use cases. This includes booting from external memory, using external memory to store critical data parameters, provide flexibility for the DA14580 to support complete Over the Air image update, or booting from memory within an external MCU (externally hosted application). OTP memory gives optimum performance in terms of low power and cost , and coupled with the ability to use external FLASH or EEPROM, the DA14580 can support the most basic of configurations highly optimised for system cost right through to more feature rich configurations requiring image updates or multiple images. Please refer to [1] and [4], for the booting sequence of DA14580 from an external SPI or I2C memory. The following table sums up the pros and cons of using the internal OTP or an external memory (SPI or I2C).

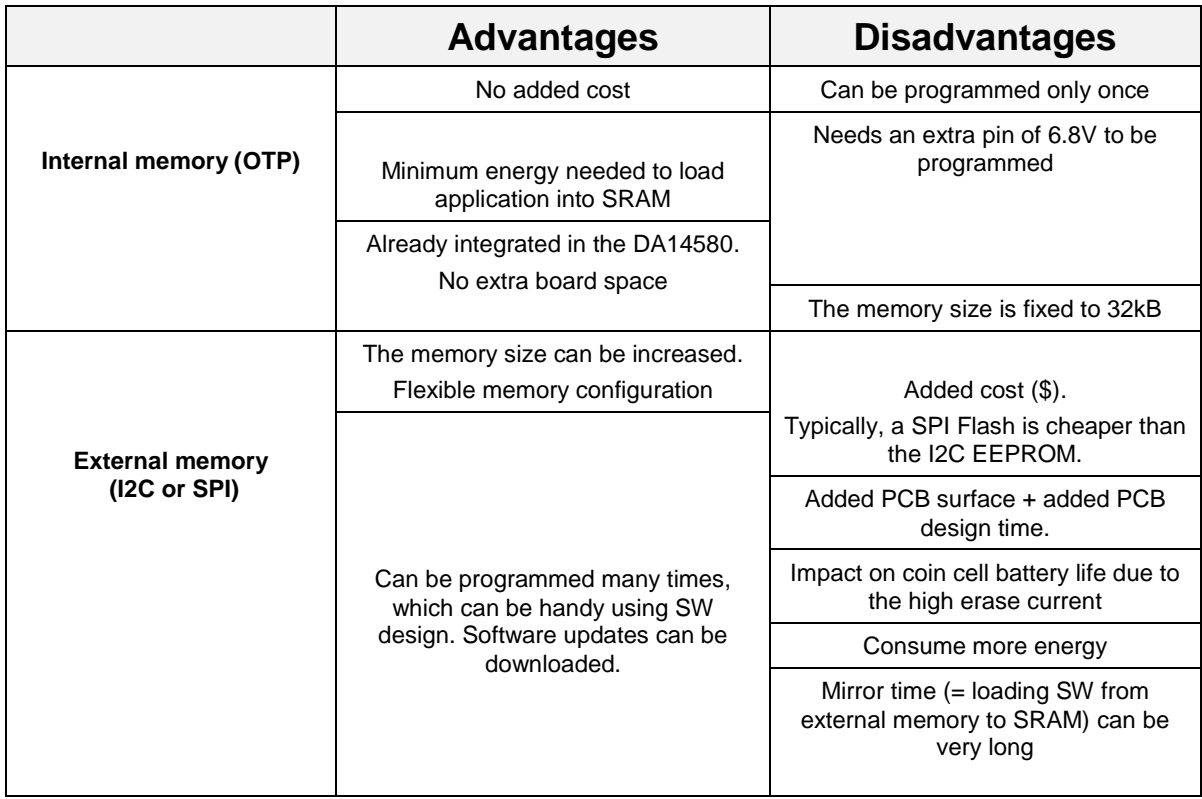

### <span id="page-4-1"></span>**Table 1: Pros and cons of using internal or external memory**

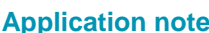

# <span id="page-5-0"></span>**4 Internal OTP vs External memory usage**

# <span id="page-5-1"></span>**Comparison between the internal OTP and external memories**

The table below shows the main differences between the internal OTP and an external memory (SPI & I2C).

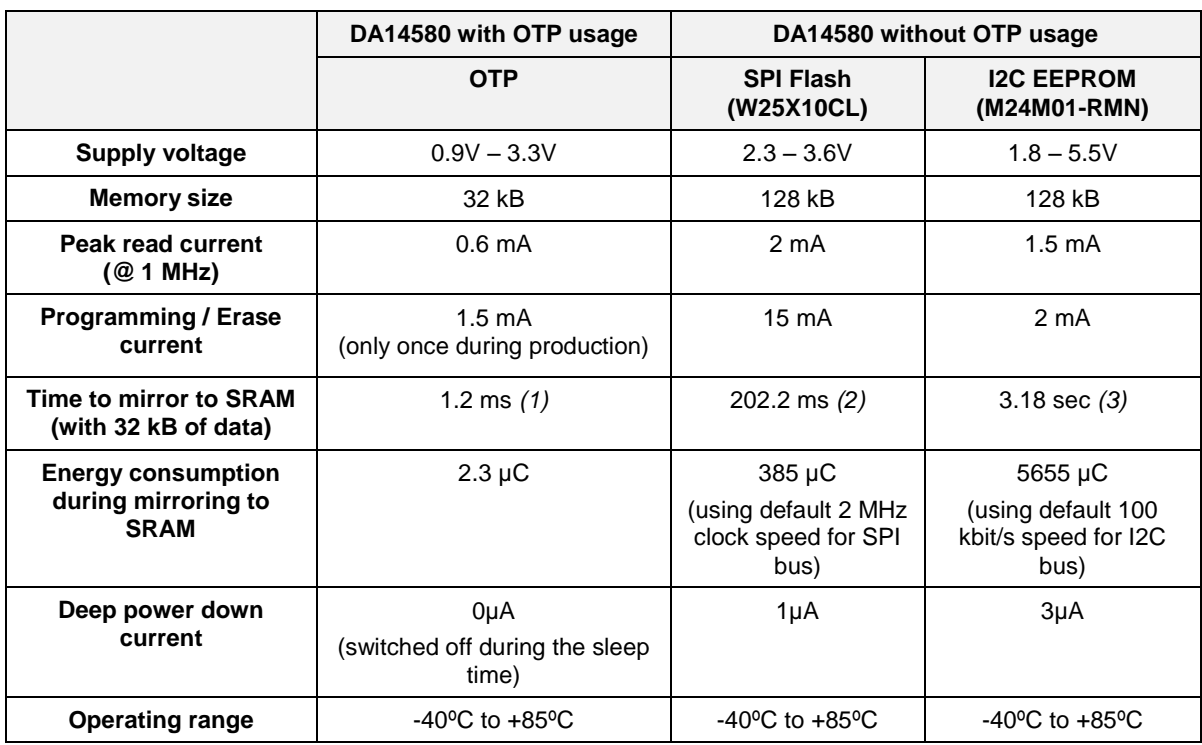

### <span id="page-5-2"></span>**Table 2: Comparison between external memory and OTP**

(1) To copy the OTP content into the SRAM, a word of 32 bits (= 4 bytes) is loaded every 2 clock cycles. The frequency of the parallel bus is 14.5 MHz, so here is the formula:

$$
t = \frac{1}{14\,500\,000\, Hz} \times \frac{32 \times 1024}{4} \times 2 = 1.13\, ms
$$

- It has to be taken into account that the OTP cell remains active for some time before the starting of the mirroring and for some time after the ending of the mirroring. Thus it consumes power for a bit more time than the real duration of the mirroring.
- (2) Theoretical calculation for the mirroring time using an external SPI memory:

$$
t =
$$
 (Number of bytes)  $\times \left( \frac{1}{SPI \text{ clock speed}} \times 8 + 2.62 \text{ }\mu\text{s} \right)$ 

- With a **2MHz** SPI clock speed, 8 clock cycles are followed by a gap of **2.62 µs** which is due to the polling of the SPI registers from the DA14580 processor.
- With an **8MHz** SPI clock speed, 8 clock cycles are followed by a gap of **0.19 µs** which is due to the polling of the SPI registers from the DA14580 processor.
- (3) Theoretical calculation for the mirroring time using an external I2C memory:

$$
t = \frac{1}{100 \, k \, \text{Bit/s}} \times \frac{\text{Image size (in byte)}}{32 \, \text{bytes block}} \times (297 + 27)
$$

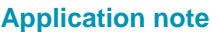

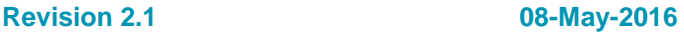

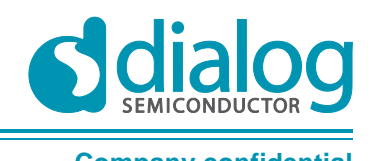

### **DA14580 interfacing with external memory example 3 Company confidential**

The DA14580 reads the data from the external I2C memory in packets of 32 bytes. To read the packet it needs to issue a write command and then a read command to read the 32 bytes plus ACK.

- Write command 3 bytes (slave address + memory address) + ACK bit: total 27 clocks.
- <span id="page-6-0"></span>Read command 1 byte (slave address) + 32 bytes data (33 \* 9clocks): total 297 clocks.

# **5 Hardware configuration of the external memory**

The application code can be stored into an external SPI or I2C memory which is limited to address of 3 address bytes (that is a memory size of 16MB).

The DA14580 can boot from an external memory when the OTP is blank (see [1]). The schematics are shown on the next page according to the type of external memory which has to be connected to the DA14580. Note that for isolation purposes, series of 1kΩ may be used between the Tx\_DA14580/Rx\_DA14580 pins to UART-TTL board in production or bench.

### **Important note:**

If the OTP is blank, the assignment for the booting port of the SPI memory cannot be changed (refer to [1]). However, by burning the secondary boot loader into the OTP, the pinout for the booting (from SPI or I2C memory) can be arbitrary modified. Please refer to [4]. In fact, the DA14580 operates in two modes [1, 2], namely the "Normal Mode" and the "Development/Calibration Mode" hereafter addressed as "DevMode". At power up or reset of the DA14580 the primary boot code (ROM code) will check if the OTP memory is programmed. In this case the DA14580 enters "Normal Mode" and proceeds with mirroring the OTP contents to System RAM and program execution. Otherwise, it enters "DevMode" and it scans a predefined number of pins to communicate with external devices using the three interfaces available on chip: UART, SPI and I2C. The SPI port assignment is shown in the Table 4. An option for using different pin assignment for the SPI flash is given using the secondary bootloader burned in OTP [4].

What's more, the following table must be taken into account when UART and SPI ports are used at the same time.

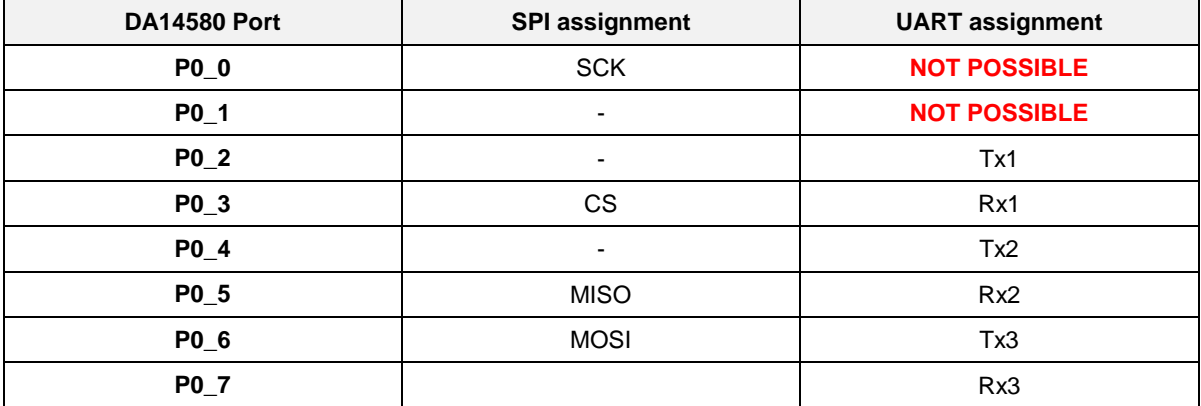

### <span id="page-6-1"></span>**Table 3: Connections of DA14580 and SPI/UART**

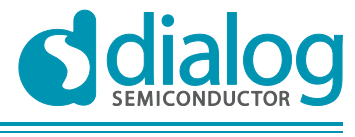

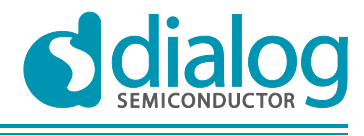

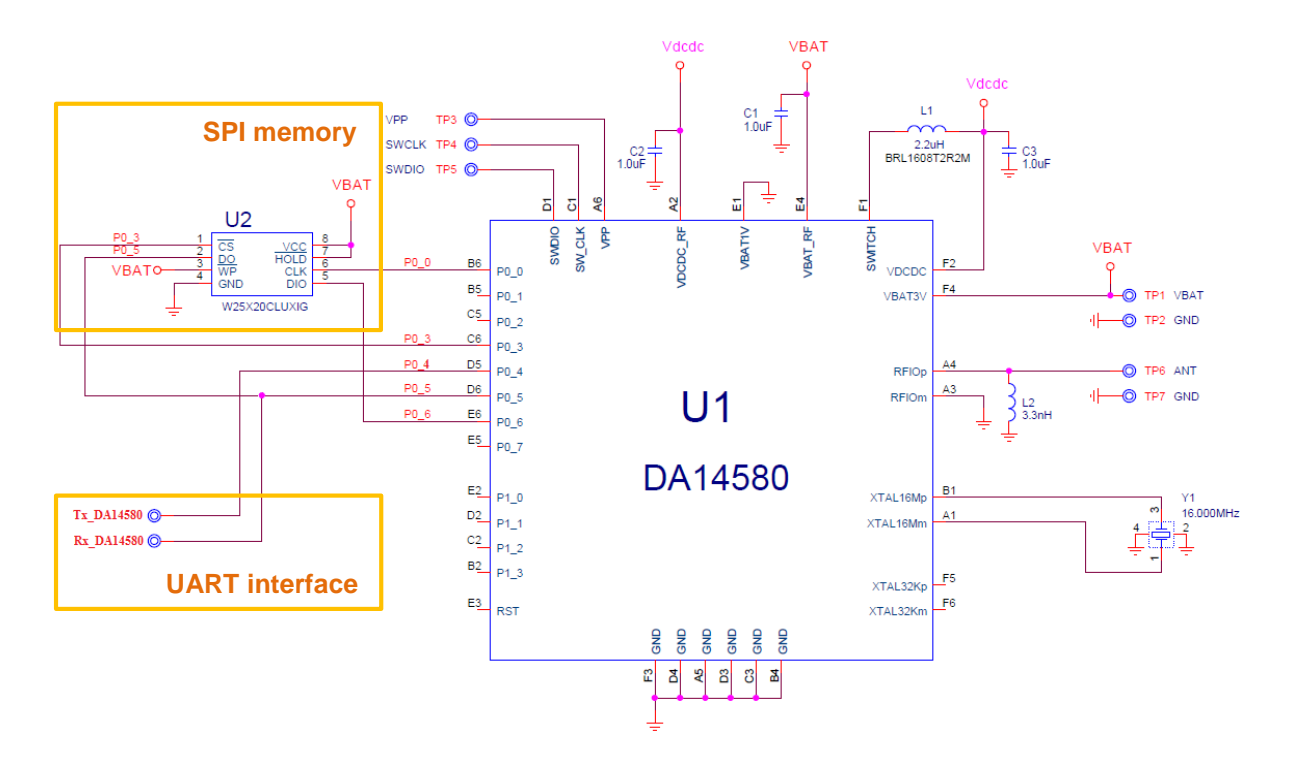

**Figure 1: Booting from external SPI Flash memory with the DA14580 (blank OTP)**

<span id="page-7-0"></span>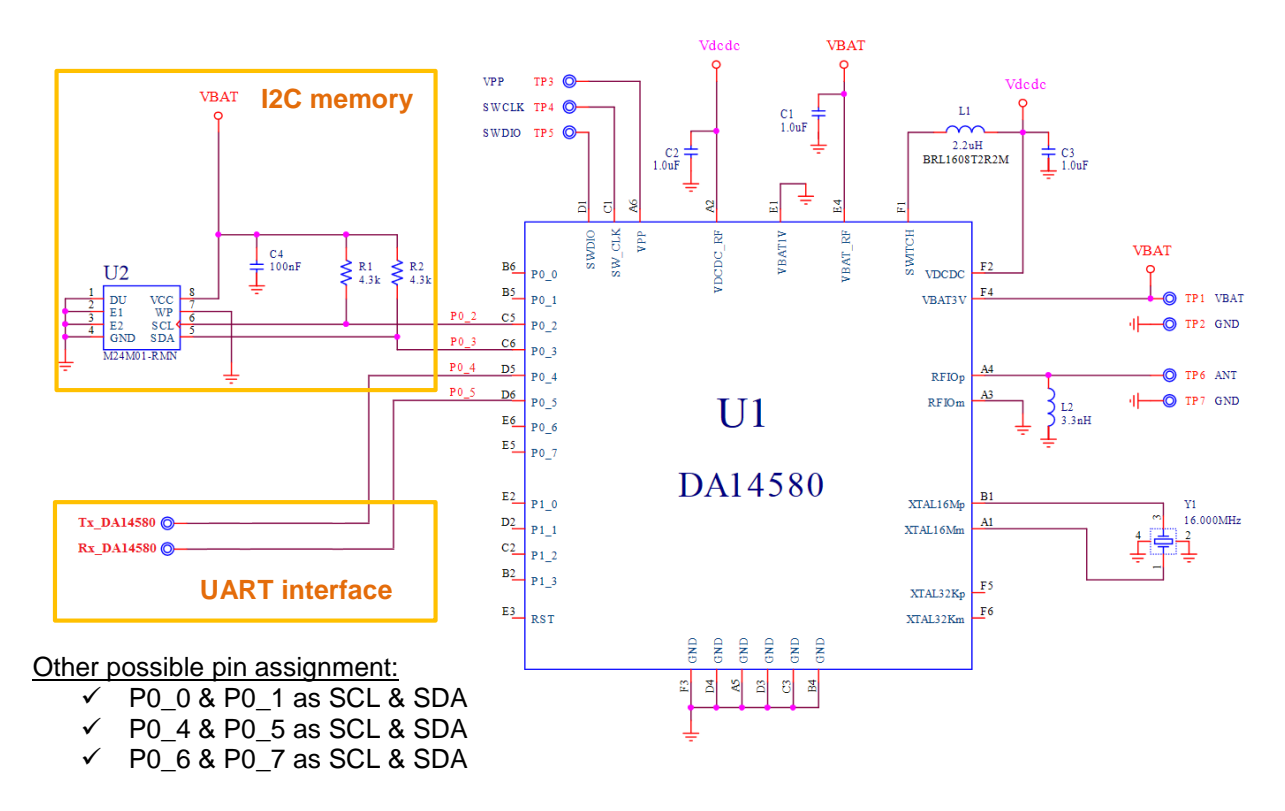

### <span id="page-7-1"></span>**Figure 2: Booting from external I2C EEPROM memory with the DA14580 (blank OTPP)**

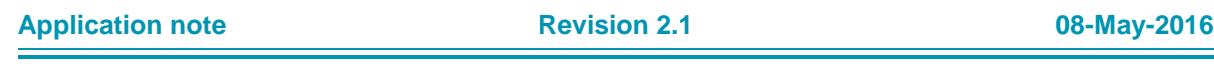

# <span id="page-8-0"></span>**With the use of the DA14580 PRO Development kit**

The DA14580 Development kit-PRO is populated with the W25X20 CL SPI memory IC (Memory size: 256 kB, Page size: 256 Bytes). Figure 5 shows the required jumper settings for accessing the SPI memory. However, on this board the application is downloaded from the PC to the SPI memory via the JTAG interface. Please see [6] for more details about how to use this Kit-PRO.

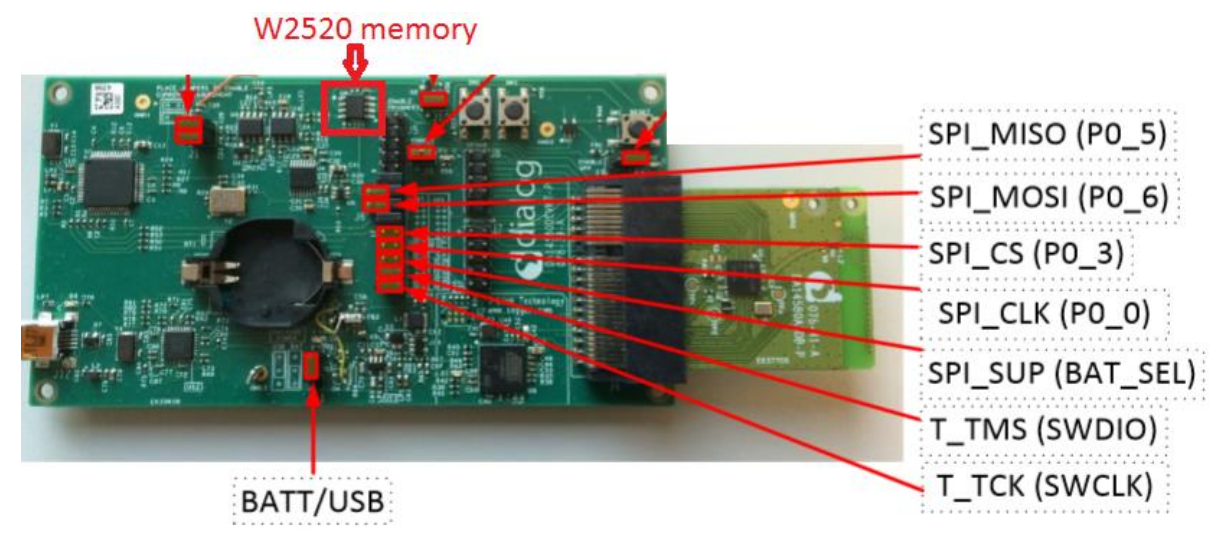

**Figure 3: Development kit-PRO**

### <span id="page-8-3"></span><span id="page-8-1"></span>**With the use of the DA14580 BASIC Development kit**

The DA14580 Development kit-Basic is populated with the W25X20 CL SPI memory IC (Memory size: 256 kB, Page size: 256 Bytes). Figure 5 shows the required jumper settings for accessing the SPI memory. However, on this board the application is downloaded from the PC to the SPI memory via the JTAG interface. Please see [5] for more details about how to use this Kit-Basic.

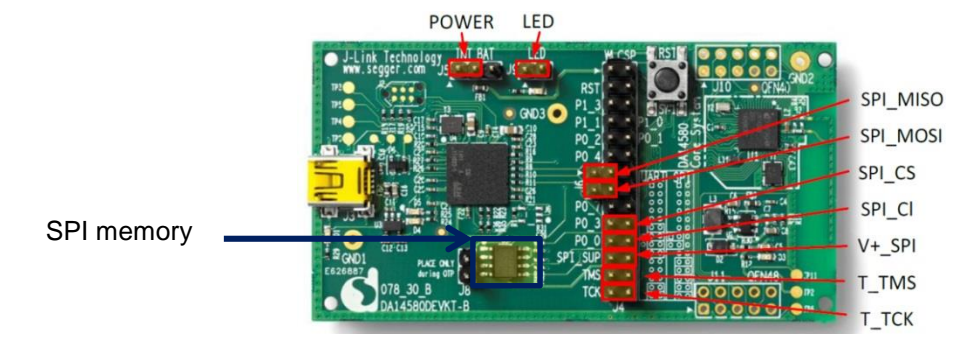

**Figure 4: Development kit-Basic**

# <span id="page-8-4"></span><span id="page-8-2"></span>**6 Tools & Support for programming OTP and external memory**

SmartSnippets is the appropriated tool to download your application into the external memory very easily. It can be downloaded from [http://support.dialog-semiconductor.com/software-downloads.](http://support.dialog-semiconductor.com/software-downloads) Using the development kit, there are two possibilities to download the image into the external memory (by either choosing UART (see figure 2 for the setting of the jumper) or JTAG) as shown in figure 6. The SmartSnippets tool is targeting the main activities of programming and reading the power performance of the DA14580. It enables:

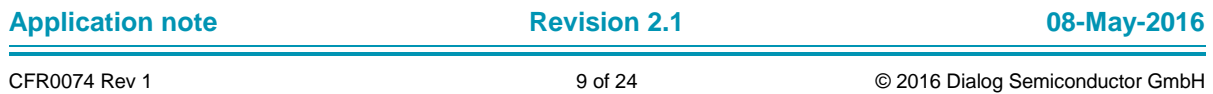

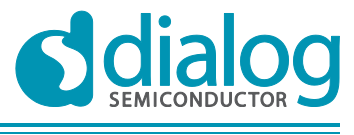

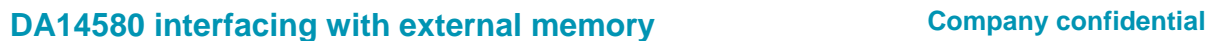

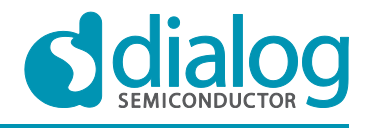

- programming the internal OTP with the actual application compiled image
- downloading an application binary file to the external SPI/I2C memory over UART or JTAG
- accurate examination of the power profile and how it is affected by application software (can be only used with the development kit)
- downloading a SW image to SRAM over UART or JTAG and execute (for development kit-Basic, only the JTAG is used)

The SmartSnippets tool makes maximum use of the available features on the motherboard and thus allowing developers of Bluetooth smart applications to work without expensive and bulky equipment. The tool will provide full visibility on the chip activity, which is crucial in developing ultra-low power wireless applications. All the tests have been carried out with the **SmartSnippets v3.1**. For more information, please go to the **HELP** tab in the SmartSnippets GUI.

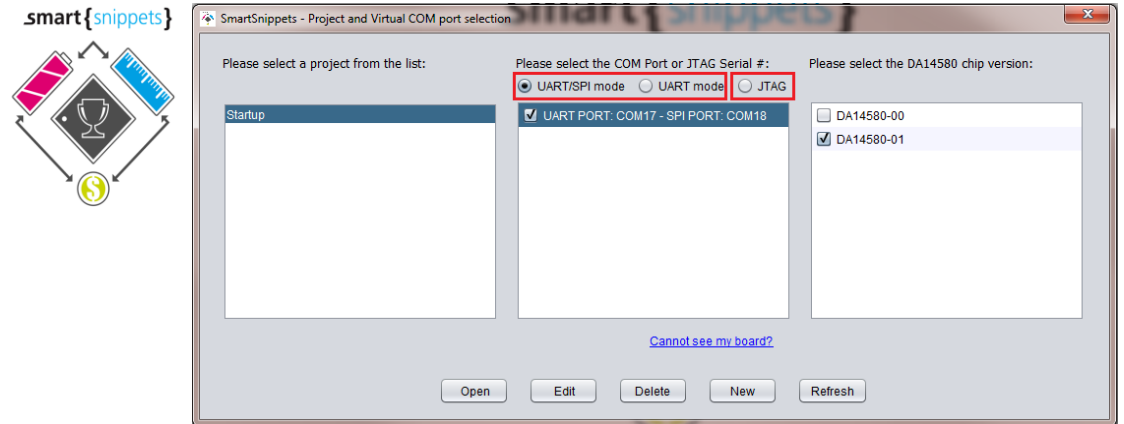

**Figure 5: Mode to download the application**

<span id="page-9-0"></span>By default, the UART port must be connected to P04/P05 as Tx/Rx to download the application. However, this can be changed as mentioned in the next chapter. If the case of UART mode is chosen to download the application, make sure that the UART pins are connected according to the board setup as follow:

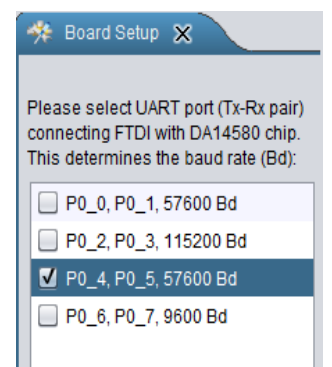

**Figure 6: Board setup if UART is used**

<span id="page-9-1"></span>Having chosen the appropriated mode to download the application, then the type of memory must be selected from the left side of the GUI (SPI Flash Programmer or EEPROM programmer tab).

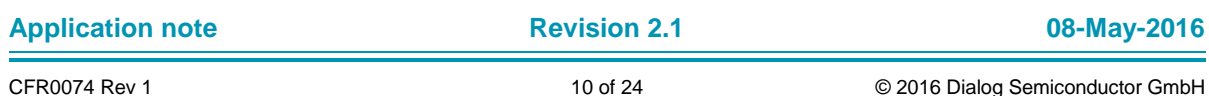

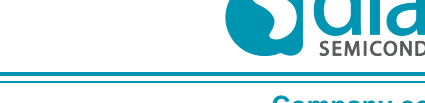

SmartSnippets v3.1 UAT 5 - current @ none [DK: DA14580-01] File Help Feedback 8 F F & + I & & & SPI Flash Programmer X Select File to download: Data File Contents Address ≁  $\frac{1}{\sqrt{2}}$ Flash

**Figure 7: Memory programmers tab**

<span id="page-10-0"></span>The following steps show how to download an image into an external SPI memory over the UART. The figure 10 shows the steps mentioned below.

- 1) Browse for the HEX file of the image needed to load into external memory,
- 2) Press the CONNECT button to establish a connection with the DA14580,
	- *"Successfully downloaded firmware file to DA14580"* is displayed in the log windows.
- 3) Specify in hexadecimal the memory size, by default use a 128 kB memory size (0x20000  $\Leftrightarrow$ 131 072 Bytes => 128kBytes).
- 4) Set the starting address where the image has to be stored. Blank means starting address 0.
- 5) Press the BURN button.
- 6) If the BURN operation has been chosen, choose YES (to boot from the external memory) when the pop-up window appears.
	- $\Rightarrow$  "Memory burning completed successfully" is displayed in the log windows.

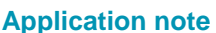

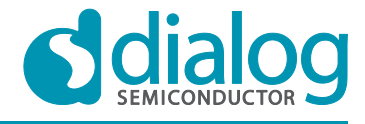

 $\overline{4}$ The image from the HEX file chosen The image stored into the external memory  $\overline{\mathbf{5}}$ Log windows

**Figure 8: External memory tab**

<span id="page-11-1"></span>Note:

### **Before writing any data into the SPI memory, make sure to ERASE the memory first. In flash, data cannot be overwritten; an ERASE operation must be done beforehand.**

When doing the programming, production or design parameters can be stored into the external memory, so some specific sectors can be erased by clicking on the Erase sector button has shown below.

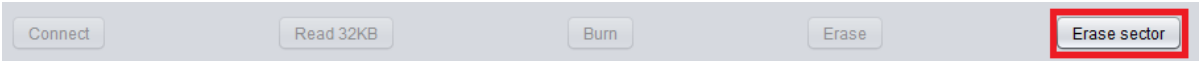

### **Figure 9: ERASE sector button**

### <span id="page-11-2"></span><span id="page-11-0"></span>**Procedure to change the configuration of SmartSnippets**

This section shows how to modify the default SmartSnippets settings. The default parameters are the followings:

The booting port for the I2C memory can have the following combination (refer to [1)]:

- $\checkmark$  P0\_0 & P0\_1 as SCL & SDA
- $\checkmark$  P0\_2 & P0\_3 as SCL & SDA
- $\checkmark$  P0 4 & P0 5 as SCL & SDA
- $\checkmark$  P0\_6 & P0\_7 as SCL & SDA

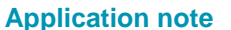

## **DA14580 interfacing with external memory example 3 Company confidential**

The only booting port for the SPI memory (without the use of the secondary boot loader) is:

 $\checkmark$  P0\_0, P0\_3, P0\_5, P0\_6 as SCK, CS, MISO & MOSI

The following parameters can be changed from the flash\_programmer project:

- $\checkmark$  Memory port and UART port
- $\checkmark$  Clock speed
- $\checkmark$  Memory size
- Memory page size

Here are the steps to change the default parameters:

- 1) Open & compile the flash programmer project found in the path: *DA14580\_SDK\_version\tools\flash\_programmer\ flashprogrammer.uvproj.*
- 2) Search for the *periph\_setup.h* file. From this file, the port, clock frequency, memory size and memory page size can be changed as shown:

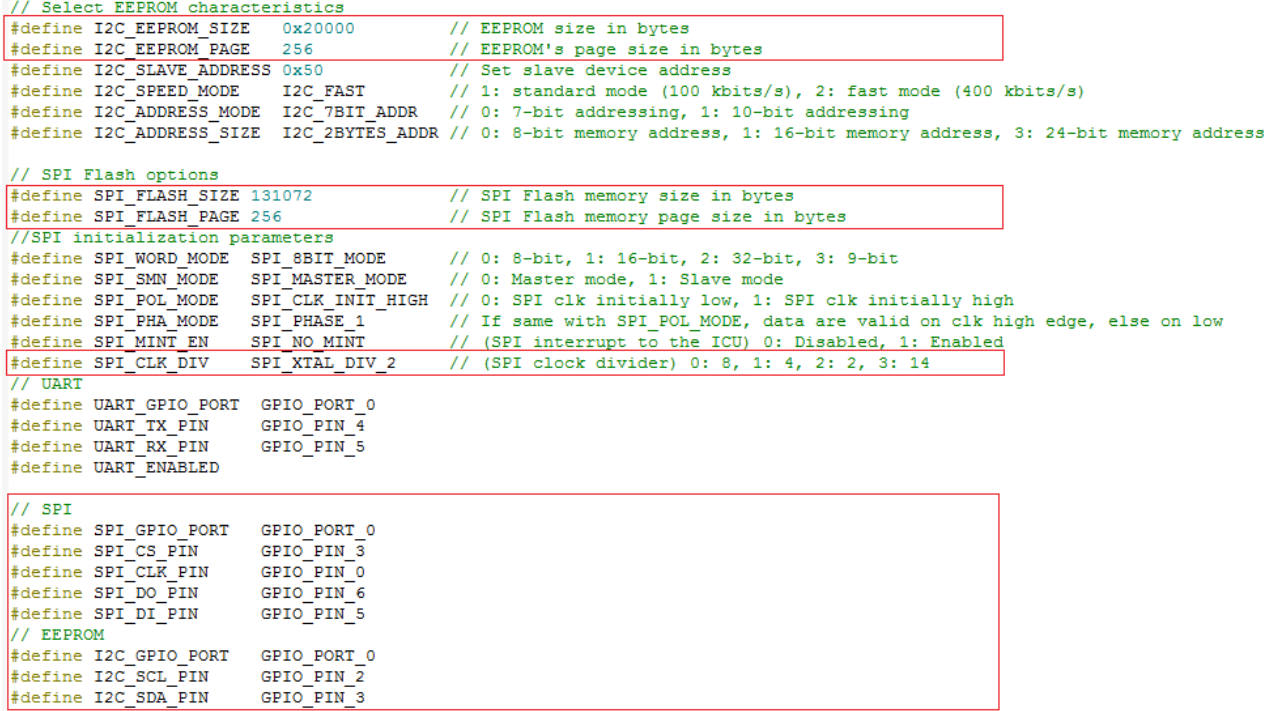

- 3) Press the Rebuild all target files button in order to generate the updated hex file,
- 4) Convert the *flashprogrammer.hex* into *flashprogrammer.bin* (by downloading the file converter from [http://www.keil.com/download/docs/7.asp\)](http://www.keil.com/download/docs/7.asp).
- 5) Replace this new binary file into the **resources** folder from the directory path where SmartSnippets has been installed.

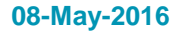

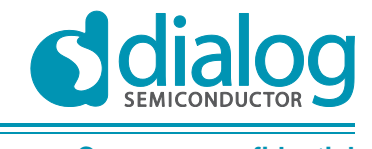

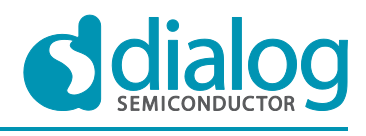

# <span id="page-13-0"></span>**7 Power consumption**

After the application image has been copied in the SRAM of DA14580, a system with an external flash or EEPROM will have almost the same power consumption as a system running with the internal OTP because the external memory is not needed any more. The external memory can be put into ultra-deep power down mode (=200nA). Thus, the main difference of the energy consumption between the internal OTP and an external memory is caused by copying the image into the SRAM of the DA14580.

All the tests have been carried out with the HID keyboard (Integrated Processor Solution) application. The code size of this application is **30.56 kB with a power supply of 3V**.

#### <span id="page-13-1"></span> $7.1$ **Booting from external SPI memory in development mode**

In this mode, the OTP is blank. The energy consumption of a READING operation is going to be measured.

Default clock frequency of the SPI bus: 2 MHz, Power supply = 3V.

From theoretical point of view, the time needed to load 30.56 kB of data from the external SPI memory to the SRAM would be:

$$
t =
$$
 (Number of bytes)  $\times \left(\frac{1}{2 MHz} \times 8 + 2.62 \text{ }\mu\text{s}\right)$   
 $t = (30560) \times (500 \text{ ns} \times 8 + 2.62 \text{ }\mu\text{s})$   
 $t = 202.3 ms$ 

In practise, the time needed is 202.2 ms.

The amount of charge required during the mirroring is about 385 µC.

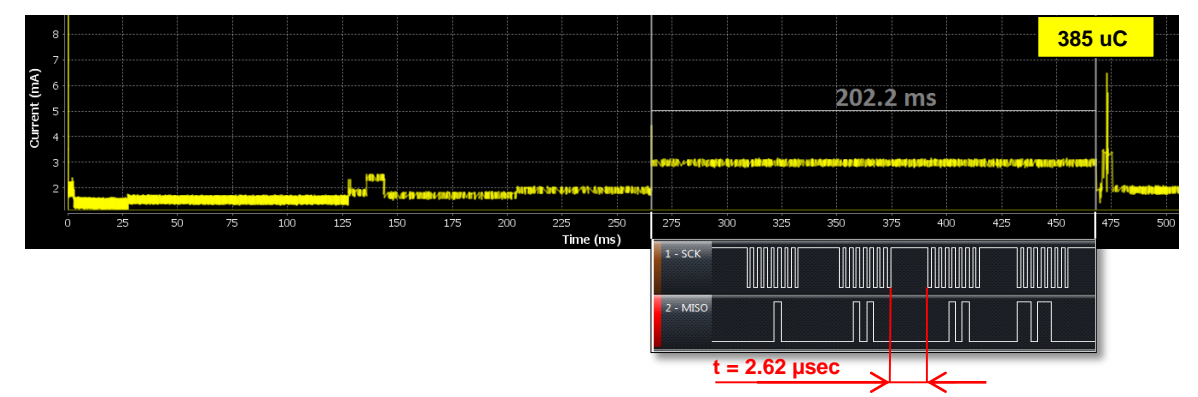

**Figure 10: SPI memory mirroring into SRAM** 

### <span id="page-13-3"></span><span id="page-13-2"></span>**Booting from external SPI memory with the secondary bootloader**

In this mode, the secondary bootloader has been created and programmed in OTP to change the default boot sequence and improve the SPI speed up to 8MHz. However, the speed remains the same of the I2C bus. The energy consumption of a READING operation is going to be measured.

The secondary bootloader has been burnt into OTP for the purpose of having a SPI boot up as fast as possible.

Default clock frequency of the SPI bus: 8 MHz, Power supply = 3V.

From theoretical point of view, the time needed to load 30.56 kB of data from the external SPI memory to the SRAM would be:

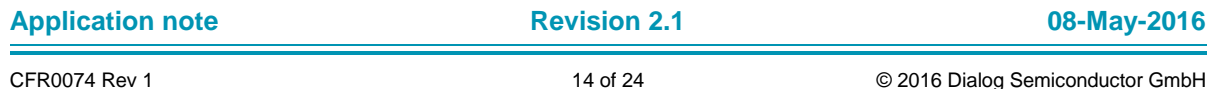

## **DA14580 interfacing with external memory example 3 Company confidential**

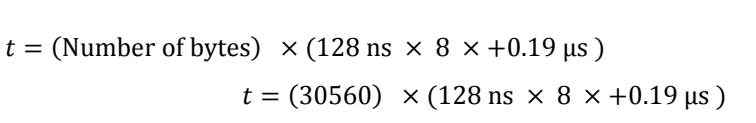

 $t = 36.4 \, \text{ms}$ 

In practise, the time needed is 36.4 ms.

The amount of charge required during the mirroring is about 116.5  $\mu$ C

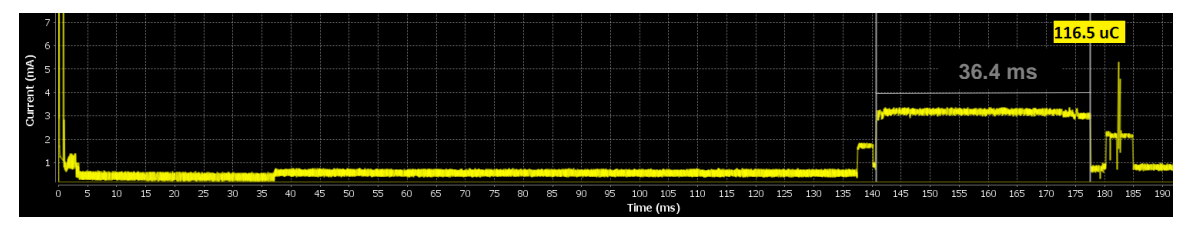

**Figure 11: SPI memory mirroring into SRAM (with secondary bootloader)**

# <span id="page-14-1"></span><span id="page-14-0"></span>**Booting from external I2C memory in development mode**

In this mode, the OTP is blank. The energy consumption of a READING operation is going to be measured.

Default speed of the I2C bus: 100 kbit/s, Power supply = 3V.

From theoretical point of view, the time needed to load 30.56 kB of data from the external I²C memory to the SRAM would be:

$$
t = \frac{1}{100 \text{ kBit/s}} \times \frac{\text{Image size (in byte)}}{32 \text{ bytes block}} \times (297 + 27)
$$

$$
t = 10 \text{ }\mu\text{s} \times \frac{30 \text{ } 560}{32} \times (297 + 27)
$$

$$
t = 3.1 \text{ sec}
$$

In practise, the time needed is 3.18 sec.

The amount of charge required during the mirroring is about 5655  $\mu$ C.

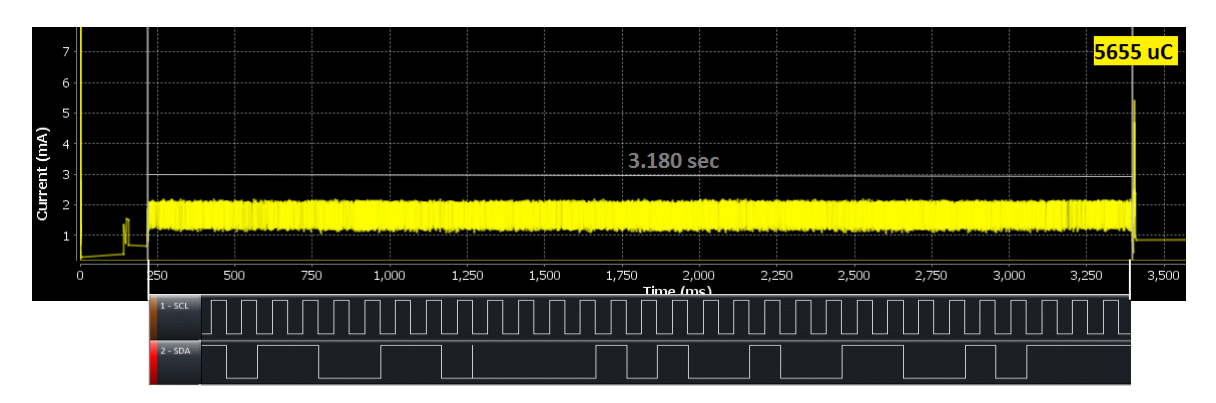

<span id="page-14-2"></span>**Figure 12: I2C memory mirroring into SRAM** 

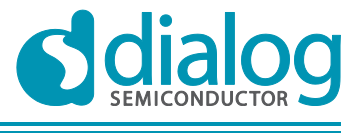

# <span id="page-15-0"></span>**7.4 Summary**

Depending on the memory type from where the DA14580 has to boot, it can have quite some impact on the battery. The following setup summarizes the measurements.

### <span id="page-15-4"></span>**Table 4: Energy vs time vs memory type**

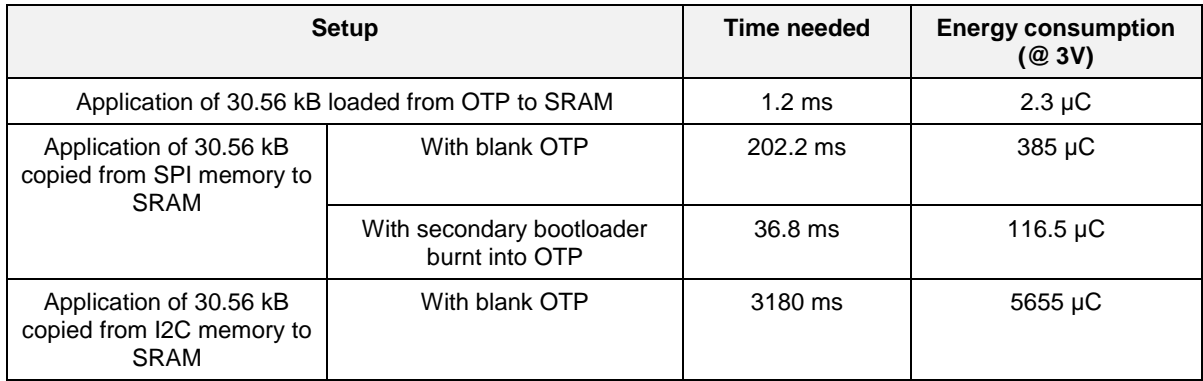

# <span id="page-15-1"></span>**8 Energy consumption during the memory programming**

The energy consumption of a WRITING operation is going to be measured. The HID keyboard application (30.56 kB) has been downloaded via JTAG using the SmartSnippets GUI for the three following cases.

#### <span id="page-15-2"></span> $8.1.1$ **External SPI memory**

• SPI port: P0\_0 = CLK, P0\_3 = CS, P0\_5 = MISO, P0\_6 = MOSI

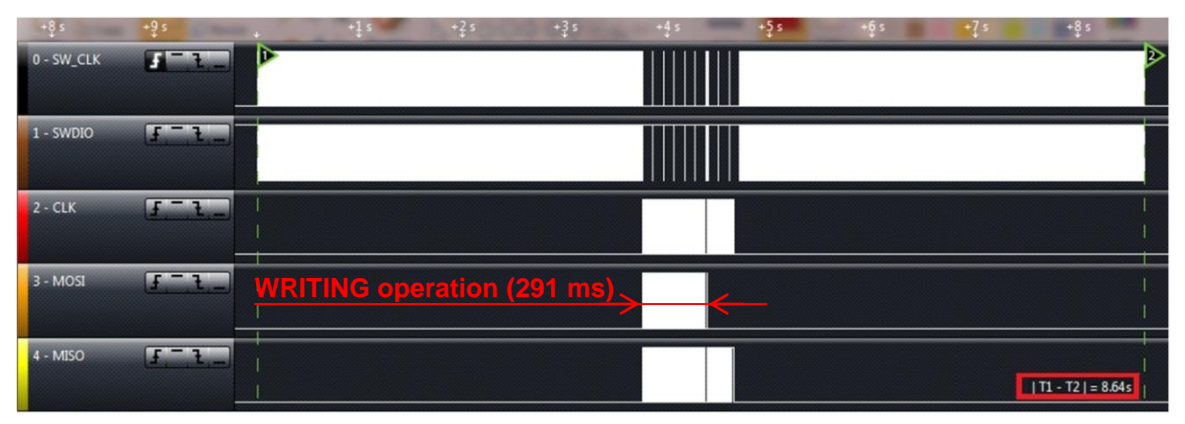

### **Figure 13: Writing operation time of the SPI memory**

<span id="page-15-3"></span>The total time to download the application into an external SPI memory is equal to 8.64 seconds. The charge needed for the WRITING operation (MOSI line) into the external SPI memory is 1128.5 µC as shown below. Peaks of current for the writing operation are equal to 11 mA (JTAG consumes 1 mA).

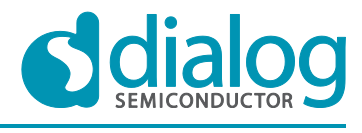

Measurements are shown below.

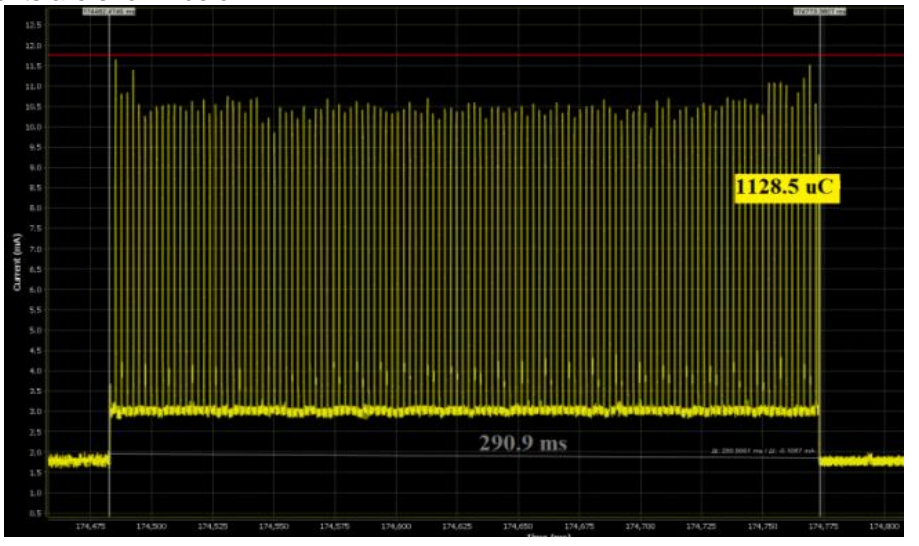

<span id="page-16-1"></span>**Figure 14: Energy consumption during the writing operation into SPI memory**

### <span id="page-16-0"></span>**External I2C memory**

 $\bullet$  I2C port: P0\_2 = SCL, P0\_3 = SDA

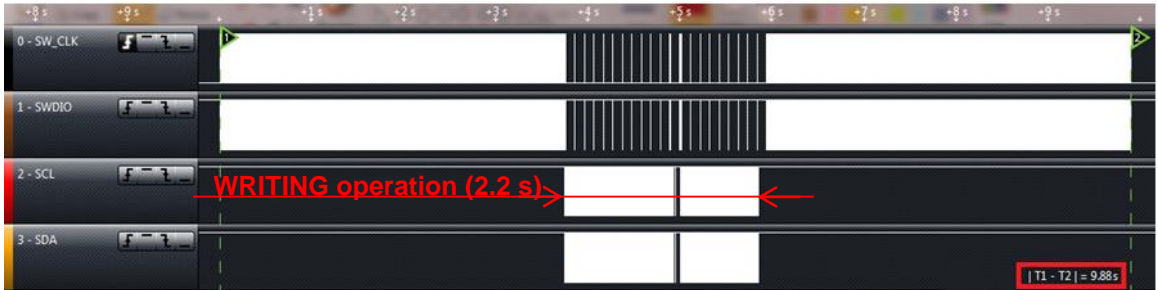

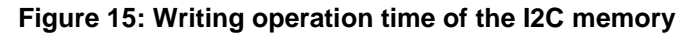

<span id="page-16-2"></span>The total time to download the application into an external I2C memory is equal to 9.88 seconds from the figure above. The charge needed for the WRITING operation (so during activities of SCL line) into the external I2C memory is 6096.3 µC as shown below. Peaks of current for the writing operation are

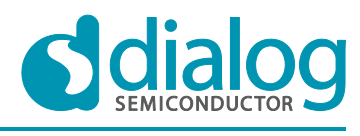

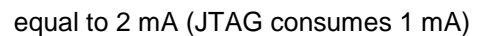

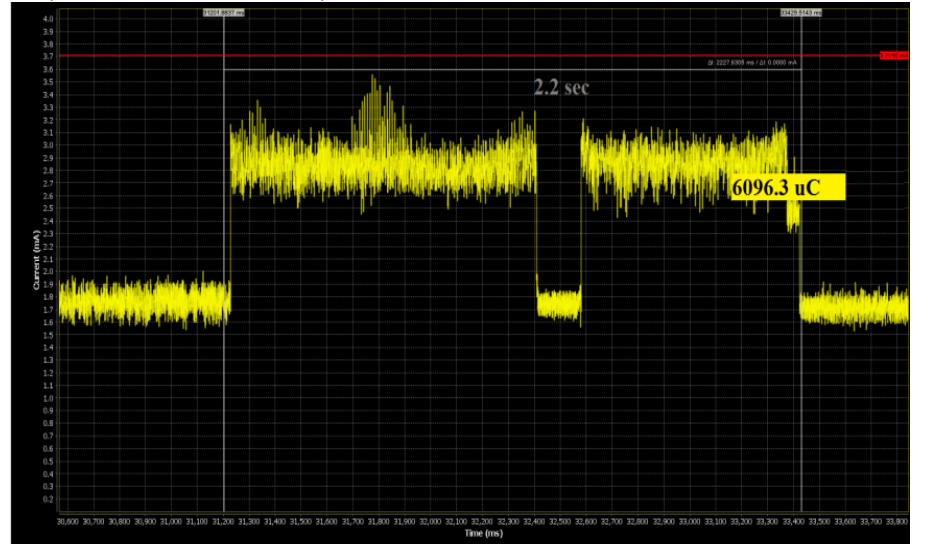

**Figure 16: Energy consumption during the writing operation into I2C memory**

#### <span id="page-17-3"></span><span id="page-17-0"></span> $8.1.3$ **Internal OTP**

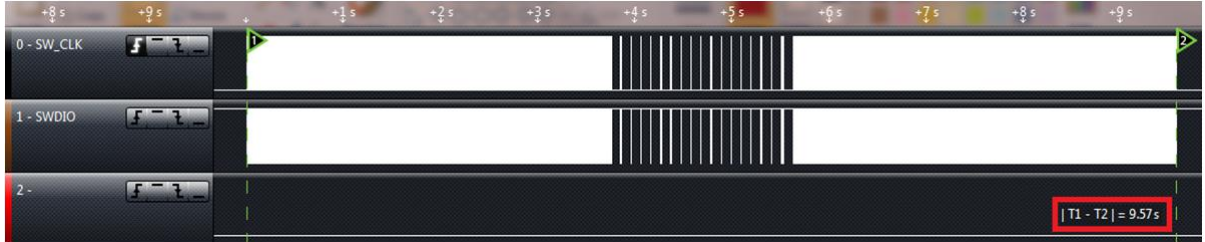

**Figure 17: Time needed to laod application into OTP**

<span id="page-17-4"></span> $\Rightarrow$  The total time is equal to 9.57 seconds.

#### <span id="page-17-1"></span> $8.1.4$ **Summary**

### <span id="page-17-5"></span>**Table 5: Time and charge during the writing operation**

<span id="page-17-2"></span>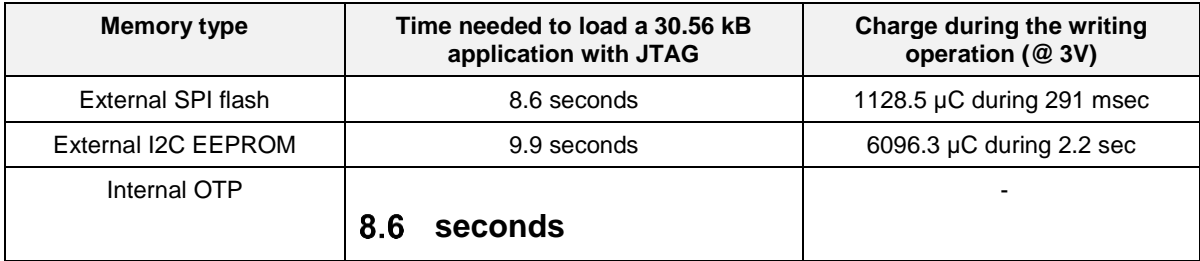

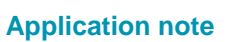

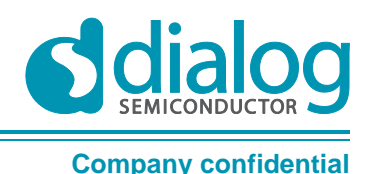

# <span id="page-18-0"></span>**9 How to handle the Crystal trimming and Bluetooth address into an external memory**

In this chapter, the steps needed to write/read values (non-volatile parameters) into/from an external memory (I2C or SPI) are described. Non-volatile parameters can be for instance Bluetooth address, XTAL trim value. Reading the non-volatile parameters should be defined in the application layer. This is done by calling a specific function to read out the value stored at a specific address. SmartSnippets is equipped with a function to write a non-volatile parameter into external memory. Note that the explanation for an external SPI memory case only is mentioned in the example in the next section. A similar procedure can be used for an external I2C memory.

# <span id="page-18-1"></span>**External SPI flash memory case**

#### <span id="page-18-2"></span>**Reading operation:**  $9.1.1$

It is assumed that the user knows how to handle the SPI drivers from the Peripheral Drivers [3]. The SPI driver must be included in your application.

The function which has to be used to read data at a specific address from the SPI memory is: uint32\_t spi\_flash\_read\_data (uint8\_t \*rd\_data\_ptr, uint32\_t address, uint32\_t size);

Below is an example which describes how to use this function:

// The data read from the address given will be stored in this buffer uint8 t rd data[10]; uint32 t address=0x10; // The data will be read from the address 0x10 of the SPI flash  $uint32$ <sub>c</sub> $t$  size=10; // 10 bytes are going to be read uint32<sup>t</sup> read byte; // Returns how many bytes have been read

<span id="page-18-5"></span>read byte = spi flash read data(rd data, address, size);

### **Figure 18: Read bytes from external SPI memory**

#### <span id="page-18-3"></span> $9.1.2$ **Writing operation:**

### <span id="page-18-4"></span>**9.1.2.1 Using the SmartSnippets CLI**

All the information/syntaxes about the CLI can be found in the **HELP** tab in the SmartSnippets GUI or by executing **Smartsnippets –help** in the CLI. In this example, the SPI connections are SCK (P0\_0), CS (P0\_3), MISO (P0\_5) and MOSI (P0\_6). However, if another pin assignment has to be used, some modifications have to be done in the flash programmer project (see chapter 6.1).

Step 1, in order to use the CLI, a binary file has to be downloaded into the SRAM of the DA14580 beforehand. There are two different bin files as shown below according to the way that the DA14580 is going to be connected by the PC (via UART or JTAG) using the CLI.

- *when using UART: flash\_programmer.bin*
- *when using JTAG: jtag\_programmer.bin*

Step 2, open the CLI by pushing the Shift button and right click on the 'bin' folder of the SmartSnippets and select Open command window here as follow:

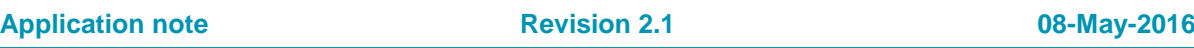

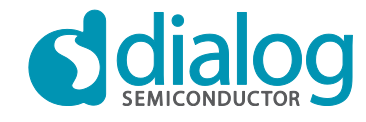

# **DA14580 interfacing with external memory example 3 Company confidential**

|                                                        |                                         |                                               |                  |              |                       | 回<br>o | $\overline{\mathbf{x}}$ |
|--------------------------------------------------------|-----------------------------------------|-----------------------------------------------|------------------|--------------|-----------------------|--------|-------------------------|
| ▶ Computer ▶ OS (C:) ▶ Program Files ▶ SmartSnippets ▶ |                                         |                                               | ÷                | $++$         | Search SmartSnippets  |        | ۹                       |
| Organize $\blacktriangledown$<br><b>Open</b>           | Include in library $\blacktriangledown$ | Share with $\blacktriangledown$<br>New folder |                  |              | 胆                     | ×      | $\circ$                 |
| <b>X</b> Favorites                                     | Name                                    | ┻                                             | Date modified    |              | Type                  | Size   |                         |
| Desktop                                                | bin<br>Ξ                                |                                               | 6/3/2014 3:09 PM |              | File folder           |        |                         |
| Downloads                                              | ire                                     | Open                                          |                  | 09 PM        | File folder           |        |                         |
| Recent Places                                          | scripts                                 | Open in new process                           |                  | 09 PM        | File folder           |        |                         |
|                                                        | Uninstalle                              | Open in new window                            |                  | <b>09 PM</b> | File folder           |        |                         |
| a<br><b>Libraries</b>                                  | .installati                             | Open command window here                      |                  | 09 PM        | <b>INSTALLATIONIN</b> |        | 6 KB                    |
| R<br><b>Documents</b>                                  | $\ddot{\phantom{a}}$<br>logo            | 7-Zip                                         | Þ.               | 9:51 AM      | Icon                  |        | 8 KB                    |
| bin                                                    | Date modified: 6/3/2014 3:09 PM         | <b>Git Init Here</b>                          |                  |              |                       |        |                         |
| File folder                                            |                                         | Git Gui                                       |                  |              |                       |        |                         |
|                                                        |                                         | <b>Git Bash</b>                               |                  |              |                       |        |                         |

**Figure 19: Describe how to open the CLI of SmartSnippets**

<span id="page-19-1"></span>Example: in order to write e.g. value 0x1347 (example of a bluetooth device address) at the address 0x93, the following command line can be written:

*SmartSnippets.exe -type spi -chip DA14580-01 -jtag 228202458 -cmd write\_field -offset 0x93 -data 1347 -firmware "D:\SmartSnippets\resources\jtag\_programmer.bin"*

The answers should be as follow:

| Found SWD-DP with ID 0x0BB11477<br>FPUnit: 4 code (BP) slots and 0 literal slots |
|----------------------------------------------------------------------------------|
| Found Cortex-M0 r0p0, Little endian.<br>BTLE device DA14580 selected.            |
| Using default GPIO pin Id: P1_2.                                                 |
| Using default baudrate: 57600 Bd.<br>Burned 2 bytes to address 0x00093.          |

**Figure 20: Answer from the DA14580 after receiving a command**

### <span id="page-19-2"></span><span id="page-19-0"></span>**9.1.2.2 Using the SmartSnippets GUI**

From the Memory Header/NVDS programmer tab as shown below, it is possible to write a specific data (i.e Bluetooth address, crystal trimming) into the external memory.

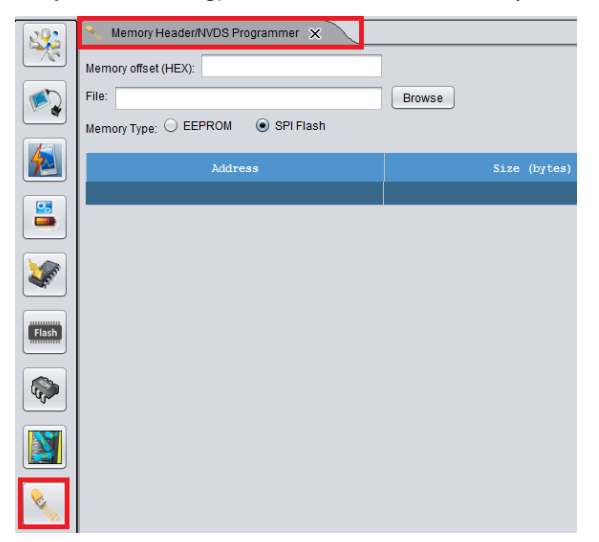

**Figure 21: Memory header tab**

<span id="page-19-3"></span>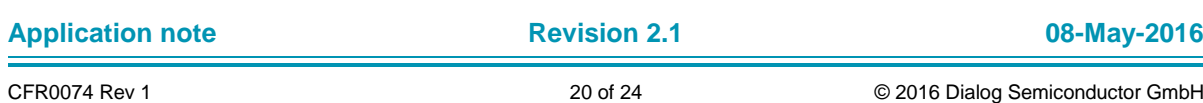

Then, a text file has to be created in order to specify at which address a value has to be stored. In this text file, three parameters must be added and separated with tabulation:

- $\checkmark$  Size (bytes)
- Type
- Parameter
- $\checkmark$  Description

Here is an example:

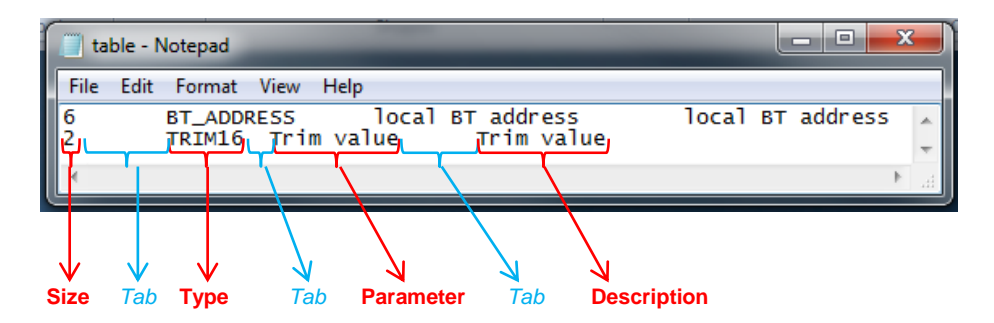

### **Figure 22: Text file format to write a customer header**

<span id="page-20-1"></span>Then, the text file has to be browsed and both address (Memory offset in hexadecimal) and data (Value) must be written manually in the GUI as follow:

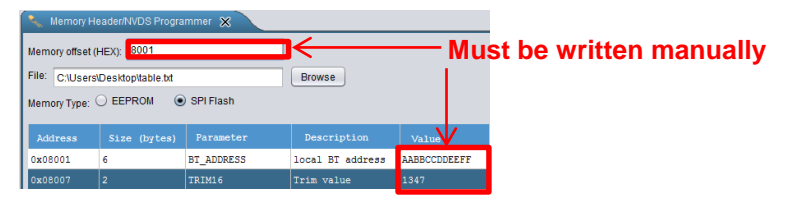

### **Figure 23: Memory header tab fulfilled**

<span id="page-20-2"></span>At this point, the content of the header can be burnt into the external memory.

# <span id="page-20-0"></span>**10 List of supported FLASH/EEPROM memories**

<span id="page-20-3"></span>The memories in Table 7 are currently supported by DIALOG.

### **Table 6: Memories supported**

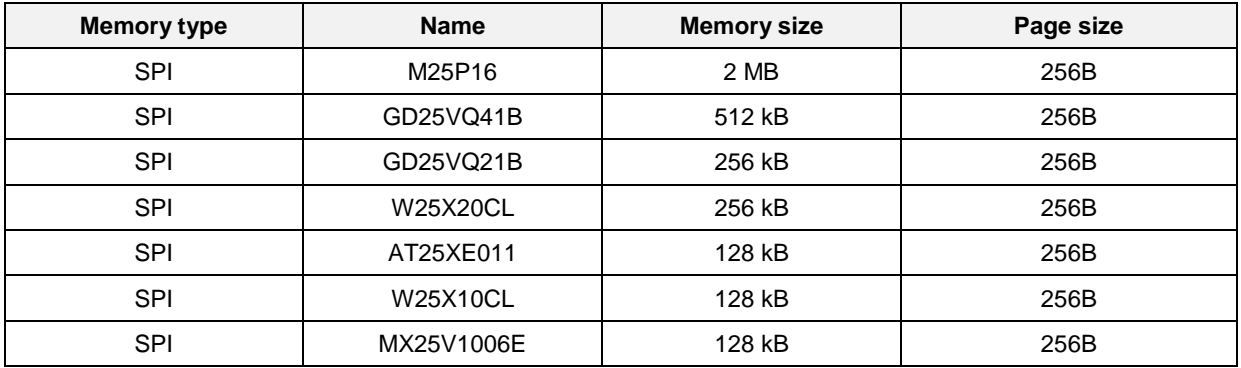

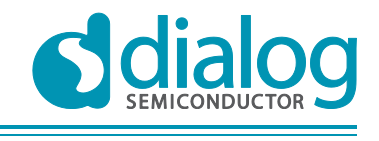

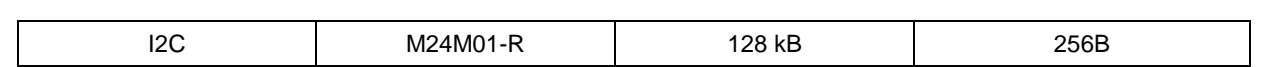

### <span id="page-21-2"></span>**Table 7: Performance of the SPI memories supported**

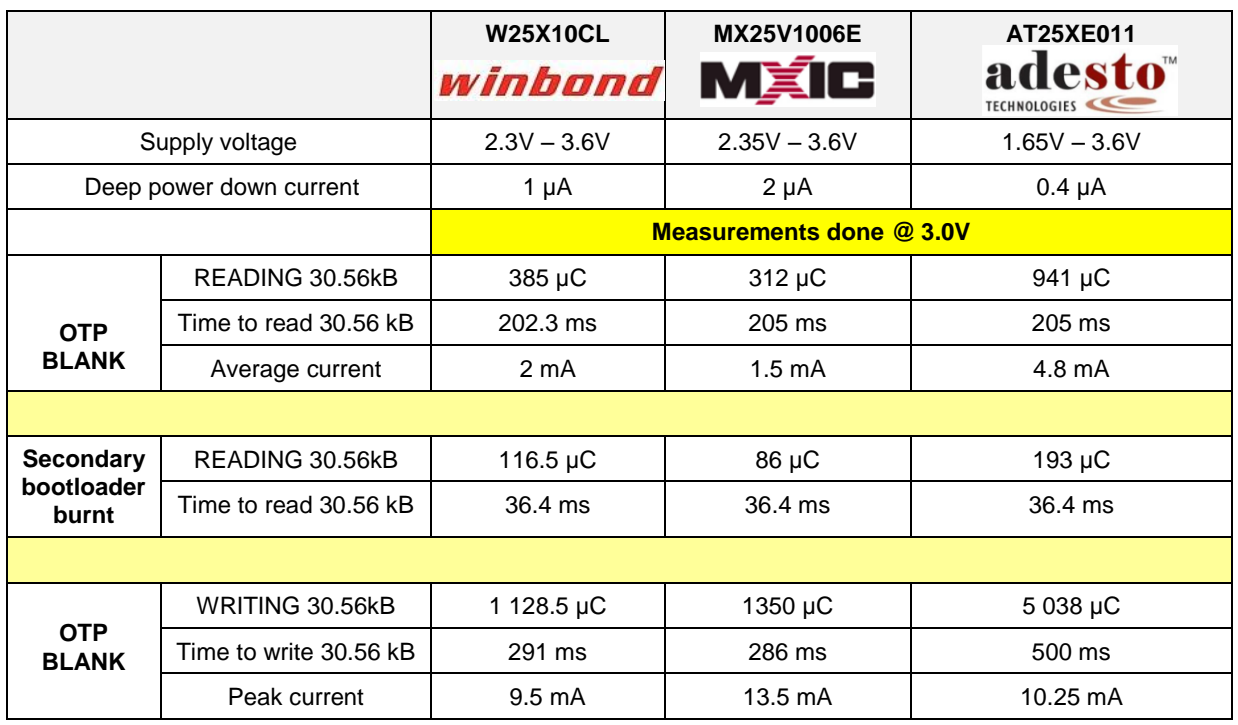

# <span id="page-21-0"></span>**11 Layout view of WLCSP + USON Flash**

The following layout proposal for a DA14580 solution with an external Windbond USON SPI Flash is shown. The overall size is 10.5 mm by 8 mm (0.413 inch by 0.315 inch). It includes the size of the USON memory which is 2x3mm. The schematic can be found in appendix 12.2.

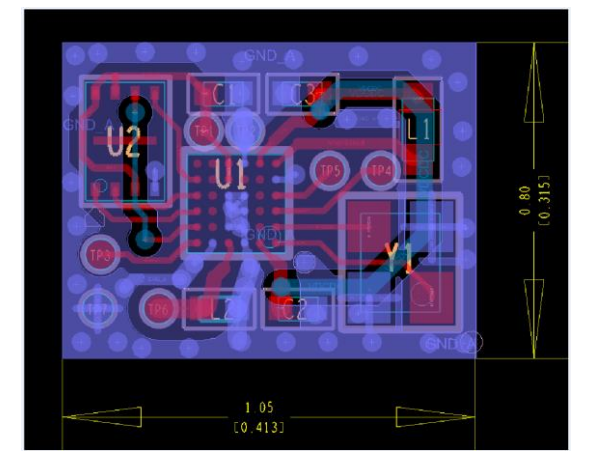

**Figure 24: Layout of the DA1450 + external SPI memory**

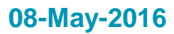

<span id="page-21-1"></span>

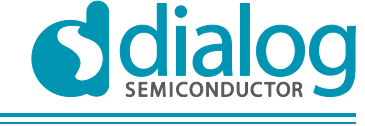

# <span id="page-22-0"></span>**12 Revision history**

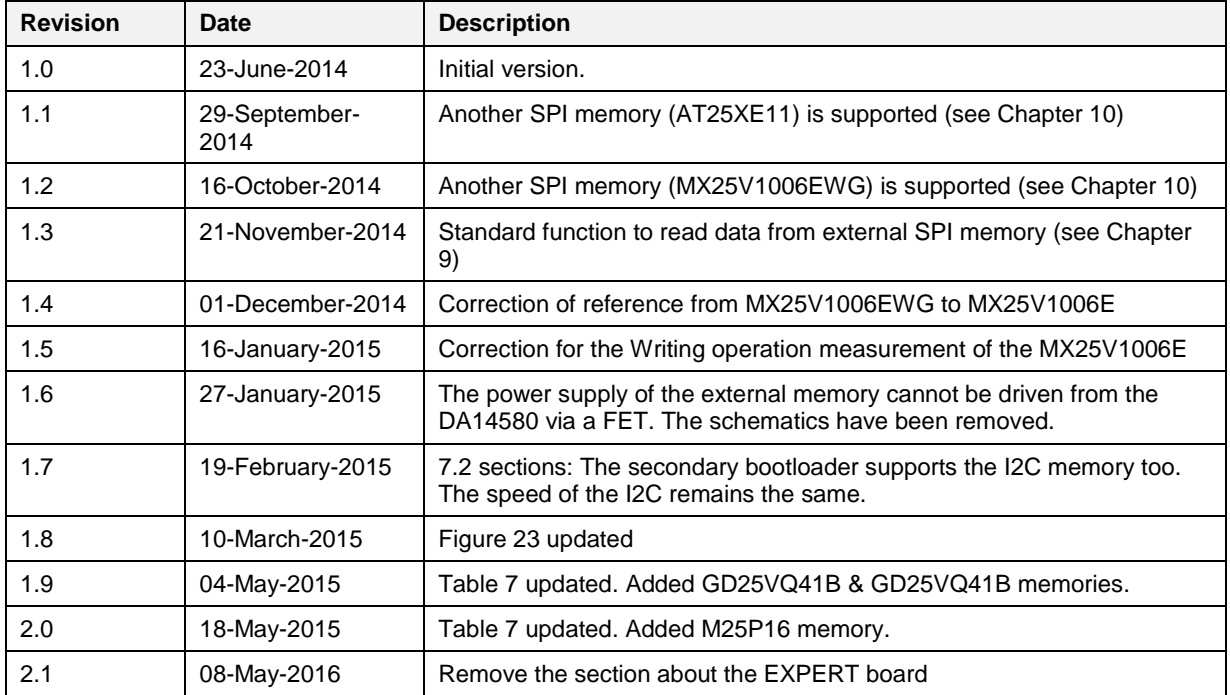

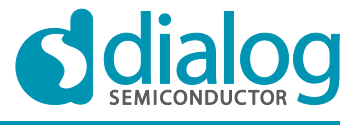

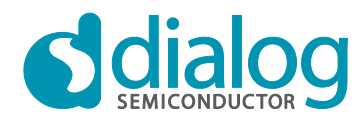

### **Status definitions**

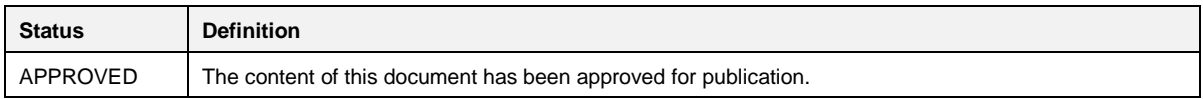

### **Disclaimer**

Information in this document is believed to be accurate and reliable. However, Dialog Semiconductor does not give any representations or warranties, expressed or implied, as to the accuracy or completeness of such information. Dialog Semiconductor furthermore takes no responsibility whatsoever for the content in this document if provided by any information source outside of Dialog Semiconductor.

Dialog Semiconductor reserves the right to change without notice the information published in this document, including without limitation the specification and the design of the related semiconductor products, software and applications.

Applications, software, and semiconductor products described in this document are for illustrative purposes only. Dialog Semiconductor makes no representation or warranty that such applications, software and semiconductor products will be suitable for the specified use without further testing or modification. Unless otherwise agreed in writing, such testing or modification is the sole responsibility of the customer and Dialog Semiconductor excludes all liability in this respect.

Customer notes that nothing in this document may be construed as a license for customer to use the Dialog Semiconductor products, software and applications referred to in this document. Such license must be separately sought by customer with Dialog Semiconductor.

All use of Dialog Semiconductor products, software and applications referred to in this document are subject to Dialog Semiconductor's [Standard Terms and Conditions of Sale,](http://www.diasemi.com/terms.php) unless otherwise stated.

© Dialog Semiconductor GmbH. All rights reserved.

### **RoHS Compliance**

Dialog Semiconductor complies to European Directive 2001/95/EC and from 2 January 2013 onwards to European Directive 2011/65/EU concerning Restriction of Hazardous Substances (RoHS/RoHS2). Dialog Semiconductor's statement on RoHS can be found on the customer portal [https://support.diasemi.com/.](https://support.diasemi.com/) RoHS certificates from our suppliers are available on request.

### **Contacting Dialog Semiconductor**

### Germany Headquarters

*Dialog Semiconductor GmbH* Phone: +49 7021 805-0

United Kingdom *Dialog Semiconductor (UK) Ltd* Phone: +44 1793 757700

### The Netherlands

*Dialog Semiconductor B.V.* Phone: +31 73 640 8822

Email: enquiry@diasemi.com

### North America

*Dialog Semiconductor Inc.* Phone: +1 408 845 8500

Japan *Dialog Semiconductor K. K.* Phone: +81 3 5425 4567

Taiwan *Dialog Semiconductor Taiwan* Phone: +886 281 786 222

Web site: www.dialog-semiconductor.com

### **Singapore**

*Dialog Semiconductor Singapore* Phone: +65 64 849929

### China

*Dialog Semiconductor China* Phone: +86 21 5178 2561

### Korea

*Dialog Semiconductor Korea* Phone: +82 2 3469 8291